# **ESTRATEGIAS DE PERMANENCIA 2022 EN SIMAT**

La estrategia de Permanencia **ALIMENTACIÓN ESCOLAR** ya fue creada de acuerdo a la matrícula SIMAT con corte MEN 01-03-2022. Si requieren cupos adicionales deben solicitarlos a la Ing. María Cristina Sánchez Bernal a través del correo **[msanchez@sedboyaca.gov.co](mailto:msanchez@sedboyaca.gov.co)** o celular 3123691840

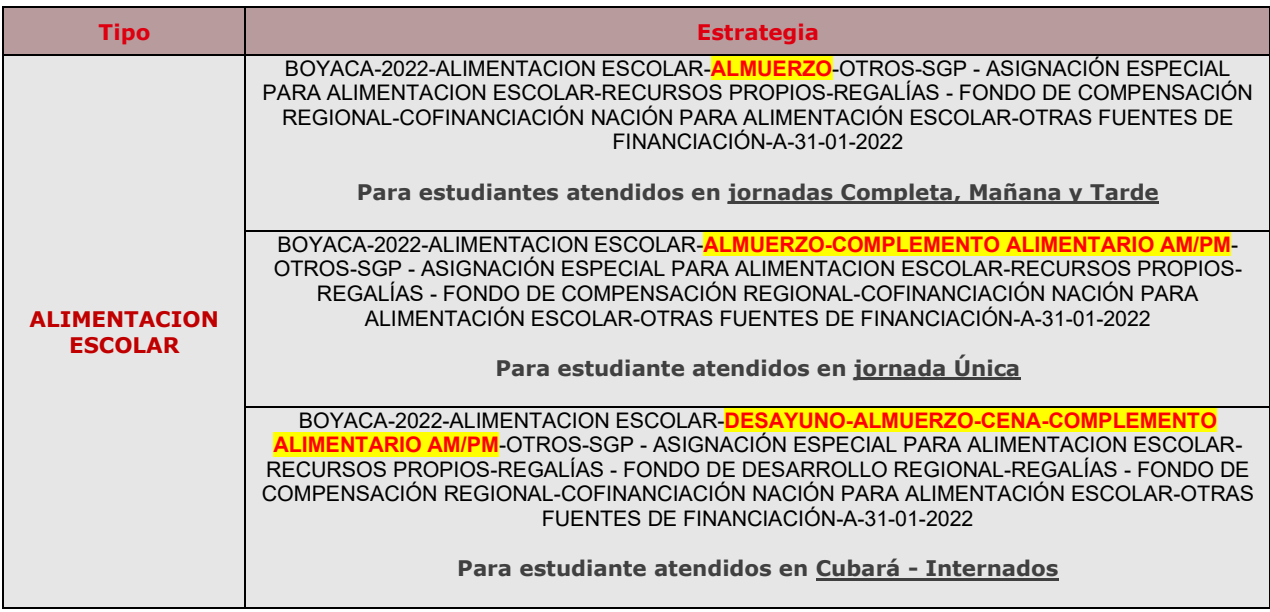

Las demás Estrategias de Permanencia (**TRANSPORTE ESCOLAR, SUBSIDIOS CONDICIONADOS A LA ASISTENCIA ESCOLAR, JORNADAS ESCOLARES COMPLEMENTARIAS, ÚTILES y VESTUARIO ESCOLAR**) solamente se crearán en el sistema para las instituciones educativas que de manera expresa lo soliciten, para lo cual deben enviar a la Lic. Melba Esperanza Daza al correo **[mdaza@sedboyaca.gov.co](mailto:mdaza@sedboyaca.gov.co)** la siguiente información: Tipo Estrategia, Institución Educativa, Sede, Grado y Número de cupos requeridos.

## **PROCEDIMIENTO PARA REGISTRAR BENEFICIARIOS**

#### **1. ASIGNACIÓN MASIVA DE ESTRATEGIAS A ESTUDIANTES**

La Institución educativa debe identificar y seleccionar los estudiantes de acuerdo con el tipo de beneficio que reciben. Esto se realiza a través del Menú **Estrategias**, seleccionando el ítem **Asignación Estrategias Masiva**.

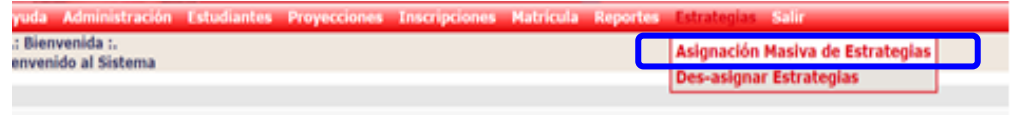

Se registra el código DANE de la institución educativa, se da clic en el botón "Buscar instituciones"

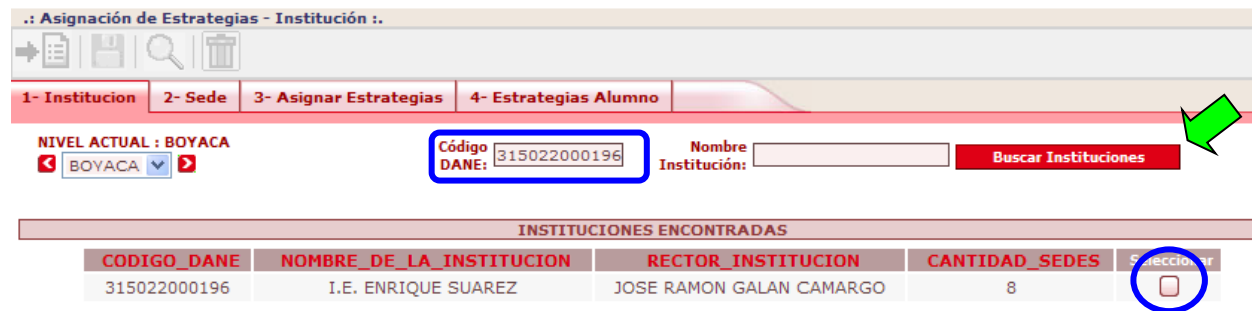

Se selecciona la institución y el sistema trae las sedes, entonces se selecciona la sede haciendo clic en el botón "Ver\_sede".

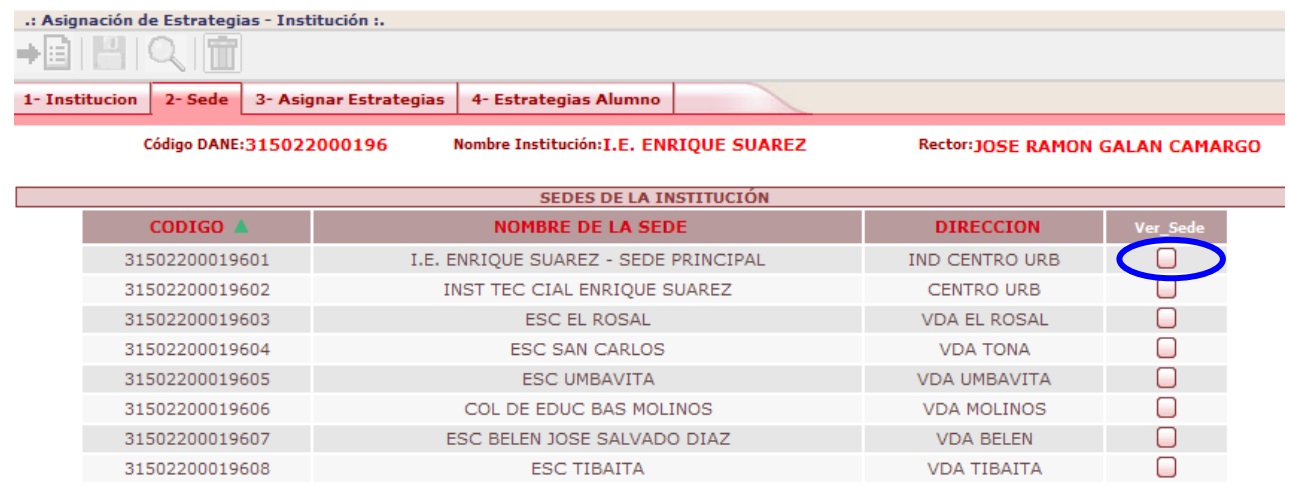

Se debe seleccionar la jornada, grado y grupo del cual se van a identificar y seleccionar los estudiantes que se favorecen con algún tipo de beneficio.

El sistema muestra las variables creadas en el módulo de Estrategias, las cuales fueron registradas previamente por la Secretaría de Educación.

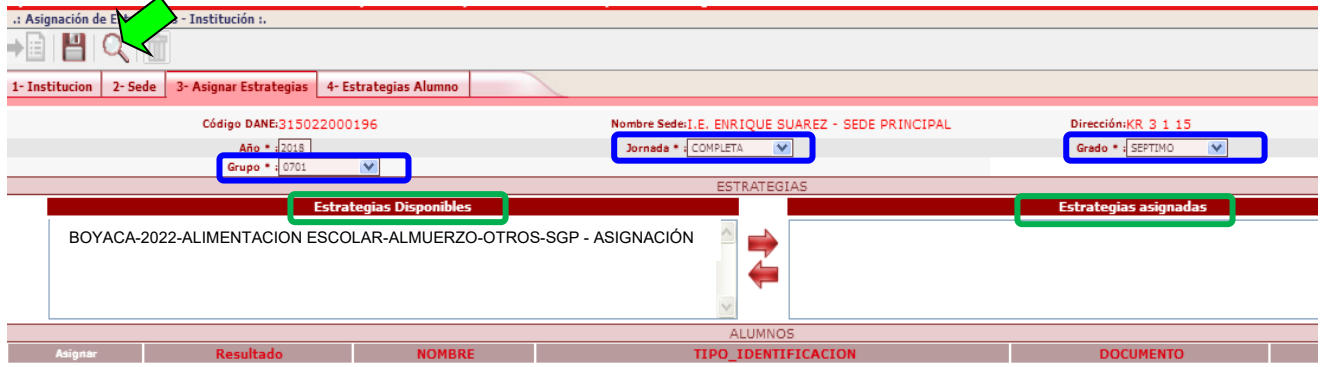

**NOTA: Si no aparecen datos en Estrategias Disponibles, al seleccionar los datos de jornada, grado y grupo, es porque no han sido creadas previamente, entonces deben comunicarse para solicitar la creación de las estrategias faltantes:** 

- **Para Alimentación Escolar,** con la Ing. María Cristina Sánchez, [msanchez@sedboyaca.gov.co](mailto:msanchez@sedboyaca.gov.co)
- **Para las demás estrategias**, con la Lic. Melba Esperanza Daza, [mdaza@sedboyaca.gov.co](mailto:mdaza@sedboyaca.gov.co)

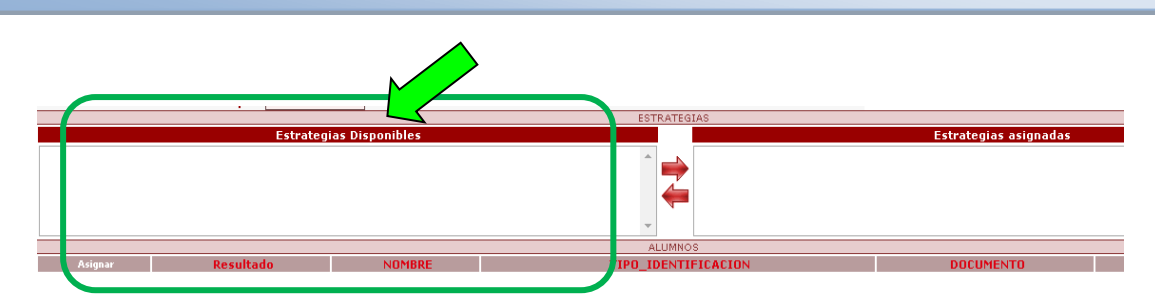

Al hacer clic en el botón buscar, el sistema lista los niños matriculados según las condiciones dadas (jornada, grado, grupo).

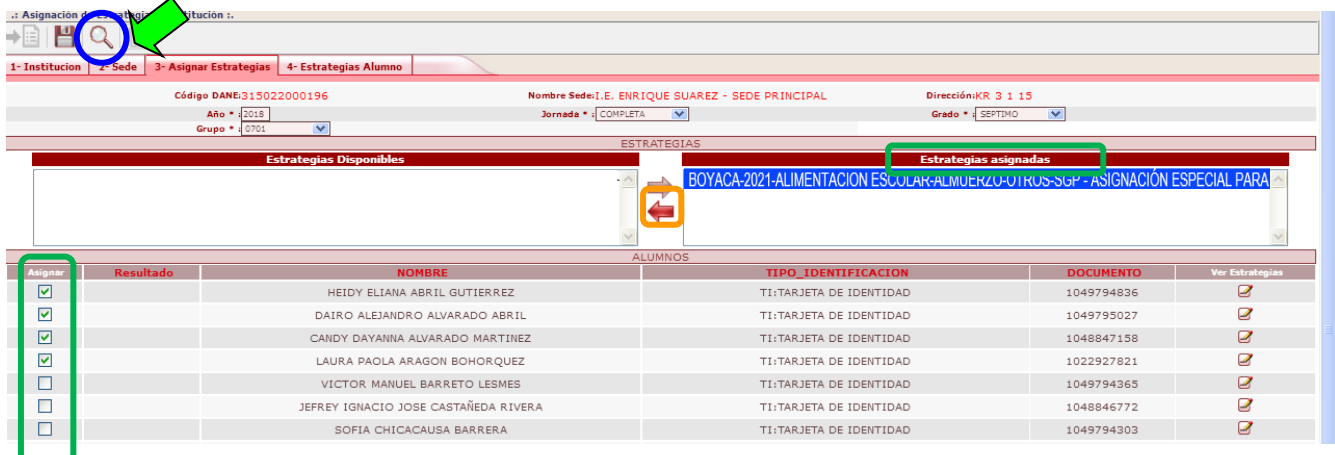

En el campo "**Estrategias Disponibles**" se da clic sobre el tipo de beneficio que va a ser asignado. Se da clic en la flecha que se dirige a la derecha, **de manera que el beneficio pase a la casilla** "**Estrategias Asignadas**"

Se identifican y seleccionan los estudiantes que están siendo favorecidos con el tipo de beneficio, marcando la casilla "Asignar".

La información se graba haciendo clic en el botón guardar, presentándose el Mensaje **Asignación Exitosa** para cada uno de los alumnos seleccionados.

**NOTA: Si al asignar estrategias aparece el mensaje "No hay cupos en la Estrategia...", también deben comunicarse para solicitar la ampliación de los cupos:**

- **Para Alimentación Escolar,** con la Ing. María Cristina Sánchez, [msanchez@sedboyaca.gov.co](mailto:msanchez@sedboyaca.gov.co)
- **Para las demás estrategias**, con la Lic. Melba Esperanza Daza, [mdaza@sedboyaca.gov.co](mailto:mdaza@sedboyaca.gov.co)

#### **2. ASIGNACIÓN DE ESTRATEGIAS A UN ESTUDIANTE**

Se busca el estudiante por CONSULTA DE ALUMNOS. Una vez el sistema lo muestra se hace clic en el botón "**Ver Alumno**"

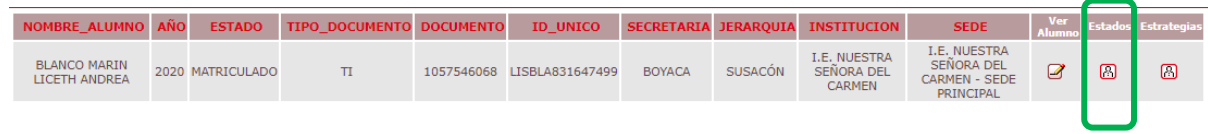

En la ficha de datos básicos aparece el bloque. **ESTRATEGIAS.**, donde se puede asignar o des-asignar las estrategias que sean necesarias.

- Si la casilla Seleccionar está marcada  $\boxtimes$ , el estudiante tiene asignada la estrategia y la Fecha Inicio indica desde cuando se asignó.
- Si la casilla Seleccionar no está marcada  $\square$ , el estudiante no tiene asignada la estrategia.

Una vez registrados los ajustes correspondientes, hace clic en GUARDAR.

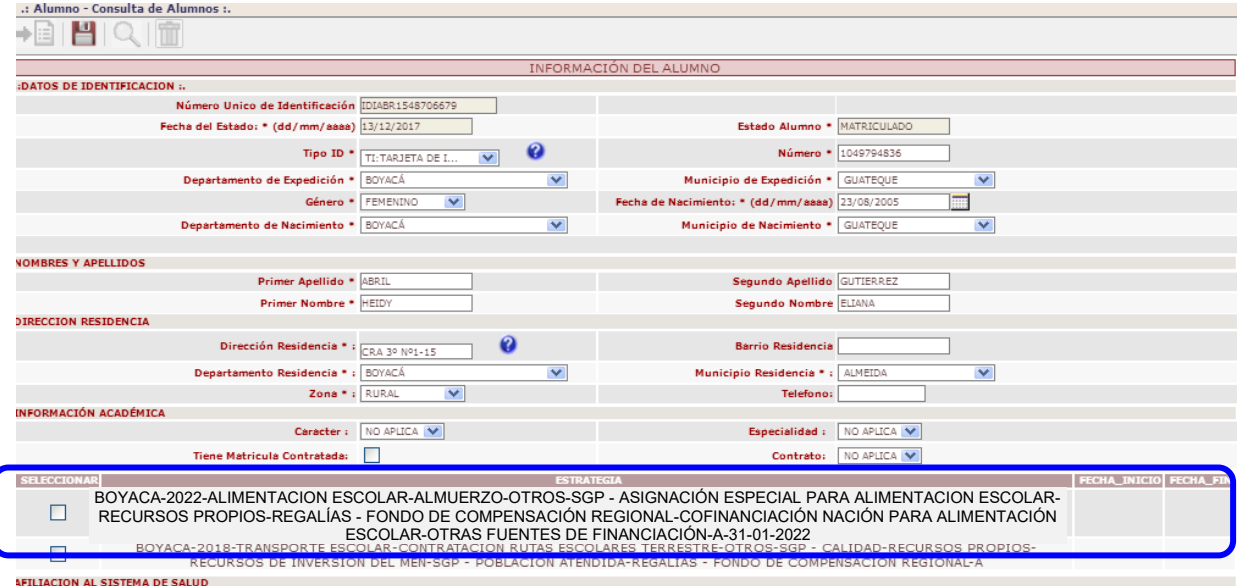

### **PROCEDIMIENTO PARA REVISION ESTRATEGIAS**

Una vez se ha realizado el proceso de asignación de todas las estrategias (ya sea de forma masiva o individual), se puede verificar las estrategias que fueron asignadas generando el **REPORTE DETALLADO ASIGNACIÓN DE ESTRATEGIAS** de la institución. (*Ver INSTRUCTIVO GENERAR REPORTE ESTRATEGIAS PERMANENCIA 2022)*.

También se puede revisar por pantalla de manera individual a un estudiante, buscándolo por CONSULTA DE ALUMNOS. Una vez el sistema lo muestra se hace clic en el botón "**Estrategias**"

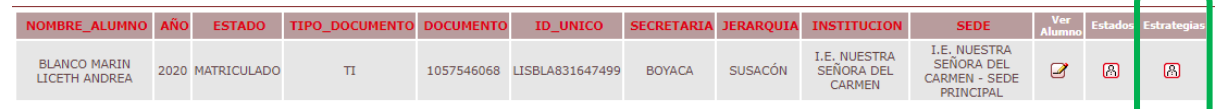

En la ficha que aparece podrá verificar las estrategias que se hayan asignado al estudiante en cada año, detallando el año, tipo de estrategia, fecha en que se asignó, fecha final y el usuario que la registró en el sistema.

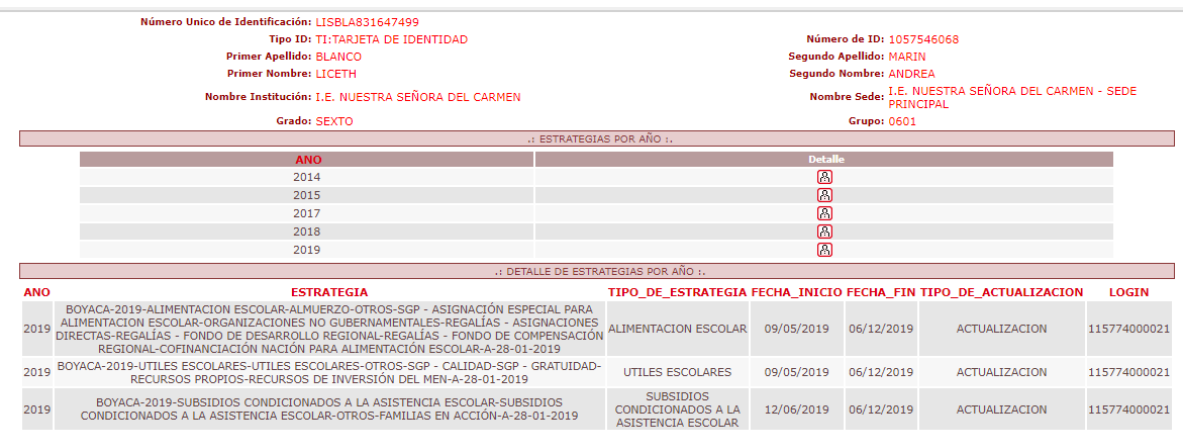